# Minighid de utilizare a serviciului

# MyBRD Net

BANCA TA. ECHIPA TA

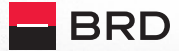

**GROUPE SOCIETE GENERALE** 

#### Cuprins:

- 1. Introducere
- 2. Condiții de utilizare și securitate
- 3. Accesarea serviciului MyBRD Net
- 4. Autentificare și semnare tranzacții
- 5. Meniul principal
- 6. Consultarea conturilor și lista tranzacțiilor
- 7. Efectuarea tranzacțiilor și istoricul lor
- 8. Setări și informații utile

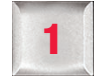

Îți mulțumim că ai ales serviciul nostru de **Internet** banking!

Cu MyBRD Net ai acces la conturile tale, operaţiuni bancare si informatii utile, de pe orice calculator conectat la Internet, 24 de ore din 24, 7 zile din 7.

În acest ghid vei regăsi principalele informații care te vor ajuta să descoperi cum să utilizezi MyBRD Net.

Pentru detalii suplimentare te invităm să consulți ghidul extins disponibil pe pagina www.mybrdnet.ro.

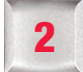

# Introducere 2 Condiții de utilizare și securitate

Poți accesa serviciul de la orice calculator sau laptop/ notebook conectat la Internet, cu sistem de operare Windows şi următoarele versiuni de browser:

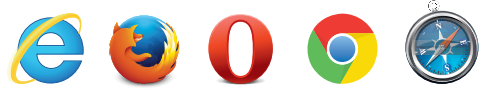

- Internet Explorer (minim versiunea 8 sau versiunea 9)
- Mozilla Firefox
- Opera 11
- Chrome
- Safari (Mac)

Ca utilizator al unui serviciu de Internet banking este important să cunoști următoarele:

Informațiile de acces (autentificare) și semnare sunt confidențiale și nu trebuie comunicate unor terțe persoane indiferent de situație.

- și NU va transmite niciodată, sub niciun pretext, mesaje de eroare web/ email/ telefonic prin care să solicite date confidențiale de acces la aplicația MyBRD Net.
- **IMPORTANT!** Este foarte important să nu dai curs niciunei solicitări prin care se cere furnizarea unor date confidentiale și te rugăm să contactezi în cel mai scurt timp Banca la numerele de telefon disponibile pe ultima pagină a ghidului.
- **n** în orice situatie care ti se pare **suspectă** îti recomandăm schimbarea parolei utilizând optiunea disponibilă direct în aplicație la secțiunea Setări și informații și contactarea băncii în cel mai scurt timp.
- Foloseste serviciul de pe calculatorul personal cu utilizarea unui sistem de operare și a unei solutii antivirus în permanentă actualizate.
- Asigură-te că site-ul pe care l-ai accesat este unul securizat (https) și verifică certificatul de securitate al site-ului.
- Folosește întotdeauna butonul de deconectare pentru a ieși din aplicația MyBRD Net.

#### **BRD** - Groupe Societe Generale NU a transmis **3 Accesarea serviciului MyBRD Net**

Accesează serviciul pe pagina www.mybrdnet.ro. Pentru acces (autentificare), ai nevoie doar de 2 informatii, puse la dispoziție de BRD:

- Codul de utilizator: îl găsești pe contractul încheiat când ai ales serviciile noastre
- **Parola:** o primești prin SMS la numărul de telefon declarat și ți se va cere să o modifici la prima accesare a aplicației

#### Bine de știut:

- Lungime parolă: 6 cifre (de la 0 la 9)
- Parola nu trebuie să conțină secvențe numerice crescătoare sau descrescătoare (ex: 012345, 876543, 456789)
- **Parola nu trebuie să contină 3 sau mai multe cifre** identice consecutive (ex: 111...)
- **Parola expiră în 180 zile și va trebuie schimbată** după acest interval
- Istoric parolă: 10 parole
- Accesul în aplicatie va fi blocat după 3 încercări greșite consecutive, iar pentru deblocare este necesară contactarea băncii folosind datele de pe ultima pagină a acestui ghid.

#### Ai uitat parola sau nu mai ai mesajul transmis de bancă?

Ai opțiunea de resetare chiar sub butonul de acces (Autentificare) și o primești printr-un nou SMS, dacă ai ales să accesezi aplicația cu user și parolă. Dacă nu primești noua parolă, te rugăm să contactezi banca pentru actualizarea numărului de telefon.

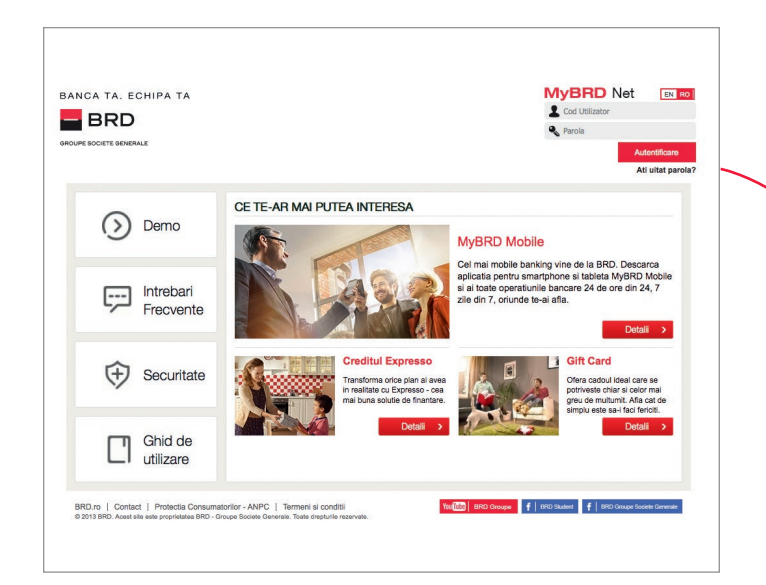

În cazul în care ai ales să folosești un **dispozitiv Token.** inclusiv pentru acces (autentificare) foloseste codul de utilizator și codul unic generat de Token. După introducerea informațiilor de mai sus, apeși butonul Confirmare.

Odată conectat în aplicație, o sesiune de lucru durează 30 de minute de la ultima actiune pe care ai realizat-o. După acest interval vei fi deconectat automat, însă te poți conecta din nou în orice moment pentru a relua operațiunile.

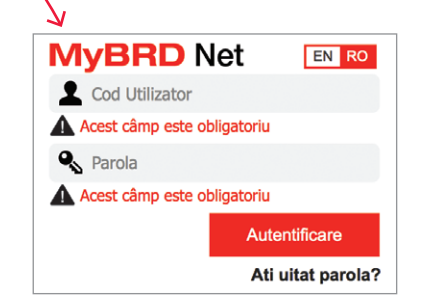

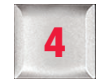

#### 4 Autentificare și semnare tranzacții

Pentru ca tu să beneficiezi de flexibilitatea de care ai nevoie în condiții de siguranță sporită am implementat cele mai performante sisteme de acces și de semnare a tranzacțiilor. În funcție de nevoile tale, îți poti alege una din variantele care ți se potrivește cel mai bine.

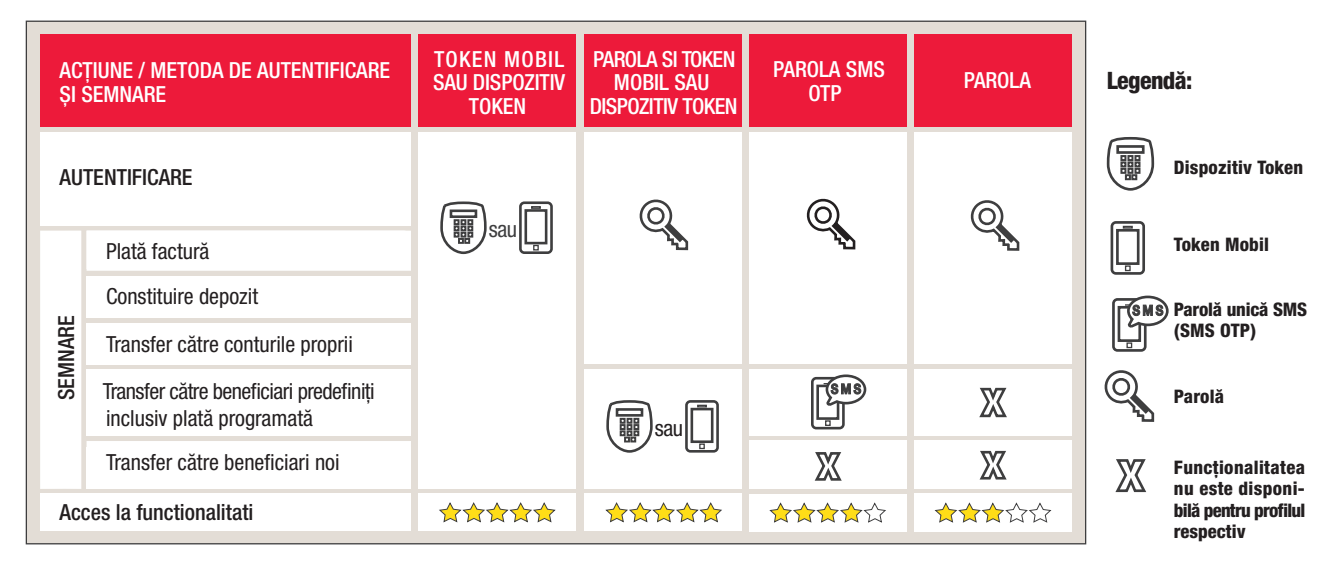

De exemplu, dacă ai ales **metoda de autentificare și semnare Parola SMS OTP**, te vei autentifica în aplicație cu codul de utilizator și parola, iar în funcție de tipul tranzacției vei semna cu aceeași parola cu care te-ai autentificat sau cu cea primită prin SMS pentru transferuri către beneficiari predefiniți în aplicație.

### A. Cod de utilizator și Token

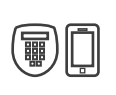

Poti alege să accesezi din MyBRD Net cu doar 2 informatii: cod de utilizator și cod unic generat prin intermediul dispozitivului Token sau Token-ului mobil. Astfel nu mai ești nevoit să reții o anumită parolă pentru acces sau pentru semnarea tranzacțiilor.

Pentru detalii privind utilizarea Token-ului, te invităm să consulți ghidurile dedicate disponibile inclusiv pe site-ul serviciului **MyBRD Net**.

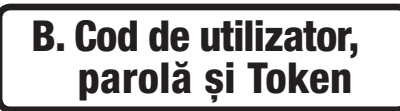

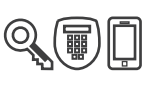

Dacă folosești Token-ul ai acces nelimitat la toate functionalitățile serviciului.

Exemplu: poți defini singur beneficiarii fără a mai fi necesar să contactezi banca și îți poți seta conturile în MyBRD Net direct din aplicație.

Indiferent dacă alegi să folosești dispozitivul Token (pe care îl primești de la bancă) sau ai ales aplicația de Token mobil **MyBRD Mobile**, beneficiezi de solutia cea mai avansată de acces și securitate.

Dacă deții un smartphone, aplicația MyBRD Mobile poate fi descărcată GRATUIT din magazinul de aplicații. Odată descărcată aplicația, îți recomandăm activarea Token-ului mobil la orice unitate BRD astfel încât să nu mai ai grija unui dispozitiv suplimentar.

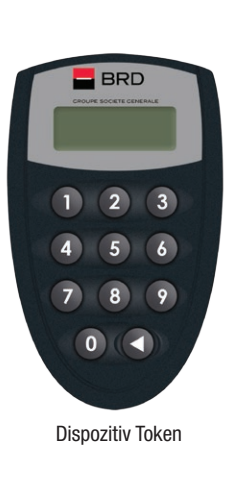

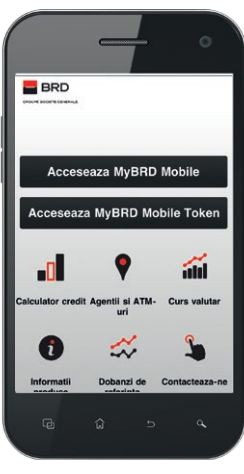

Token mobil

#### C. Cod de utilizator, parolă și SMS OTP

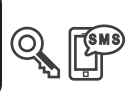

Parola unică o primești pe numărul de telefon oferit de tine și o vei utiliza pentru a semna tranzacțiile mai complexe de tipul transferurilor către beneficiari existenți deja în aplicație. Tranzacțiile simple de tipul plăților de facturi sau transferuri între conturi proprii vor fi semnate cu aceeași parolă pe care o folosești la autentificare.

Aceasta este transmisă în momentul initierii transferului si poate fi utilizată doar pentru acea tranzactie, având perioadă de valabilitate limitată.

# D. Cod de utilizator și parolă

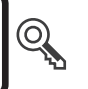

Accesul la funcționalităţile de bază ale serviciului se face doar pe baza celor 2 elemente de securitate: cod de utilizator și parolă. Toate funcționalitățile care necesită semnare (autorizare) vor fi semnate cu aceeași parolă pe care o folosești la fiecare accesare a serviciului.

Pentru că acest profil îți oferă acces limitat la functionalități îți recomandăm una din variantele mai complexe de semnare tranzacții pentru a te bucura de toate beneficiile serviciului! Te așteptăm la cea mai apropiată unitate BRD sau te invităm să apelezi MyBRD Contact pentru detalii suplimentare.

# 5 Meniul principal

Odată autentificat în aplicație îți poti alege ce informații vrei să fie disponibile pe prima pagină: imaginea conturilor tale deschise la BRD sau Personal Finance Manager și contul favorit.

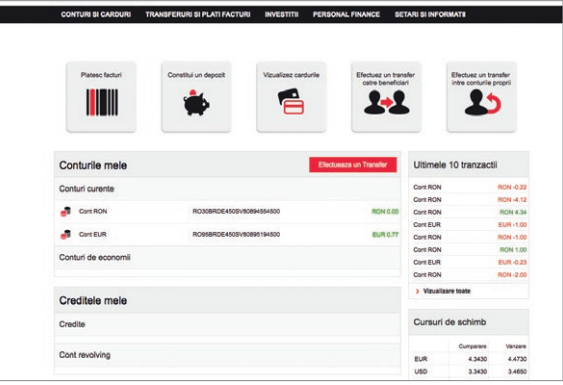

*Lista conturilor tale deschise la BRD*

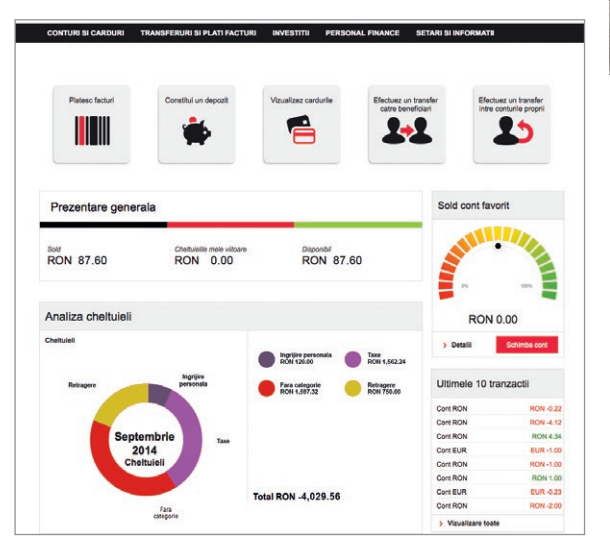

*Personal Finance Manager și contul favorit*

Dacă te răzgândești pe parcurs, îți poți schimba opțiunea din secțiunea Setări și informații.

#### Consultarea conturilor și lista tranzacțiilor

Pentru consultarea conturilor și a extraselor este suficient să accesezi sectiunea Conturi si carduri, unde regăsești informațiile în 4 categorii:

- Conturi și carduri  $\mathcal{L}_{\mathcal{A}}$
- Listă tranzacții
- **Credite**

6

**Carduri**  $\blacksquare$ 

Dacă alegi o categorie, vizualizezi toate conturile din categoria respectivă. Selectând unul din conturi, vei putea vizualiza informații referitoare la acel cont.

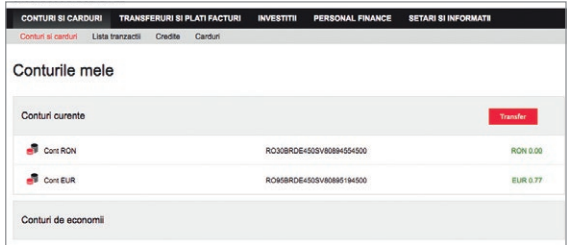

www.mybrdnet.ro

7

În secțiunea Listă tranzacții poți vizualiza tranzacțiile efectuate în 3 moduri diferite: lista, calendar, **grafic** și le poți printa în formatul dorit (Pagina web, PDF, Microsoft Excel).

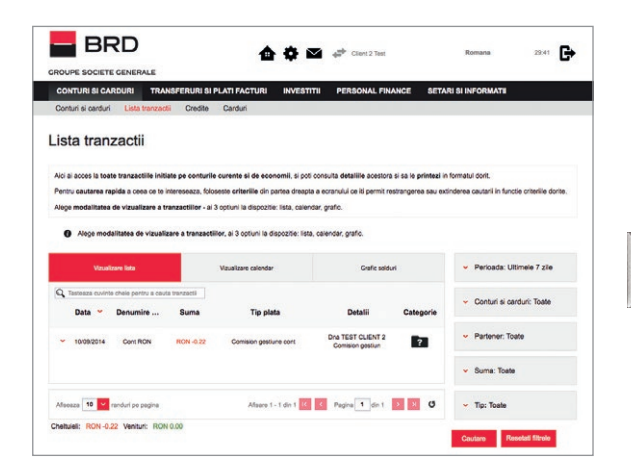

Folosind filtrele din partea dreaptă îți poți personaliza căutarea în funcție de perioadă, contul plătitor beneficiar sau suma. Informațiile sunt disponibile pentru o perioadă de 1 an, fiind afișate pe interval de maxim 60 de zile. Selectarea intervalului se realizează cu ajutorul filtrelor din partea dreaptă a ecranului.

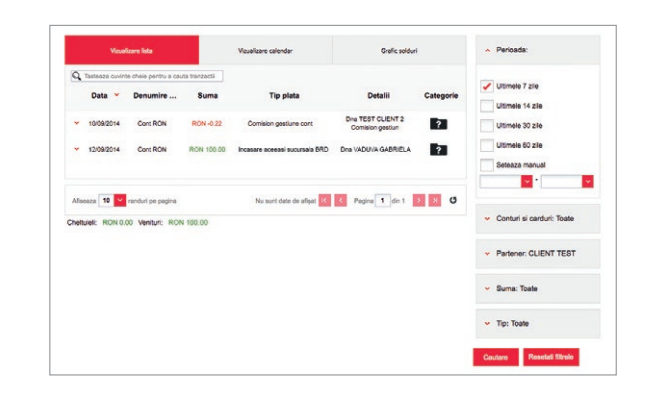

# Efectuarea transferurilor și istoricul lor

Selectând opțiunea Transferuri și plăți facturi vei avea acces direct la lista cu toate tipurile de transferuri ce pot fi efectuate prin MyBRD Net:

- către conturile proprii, transfer de fonduri între conturile personale
- în România, transfer către beneficiari naționali în lei sau valută
- în străinătate, transfer către beneficiari internaționali
- **plăți facturi,** către facturierii agreați de bancă

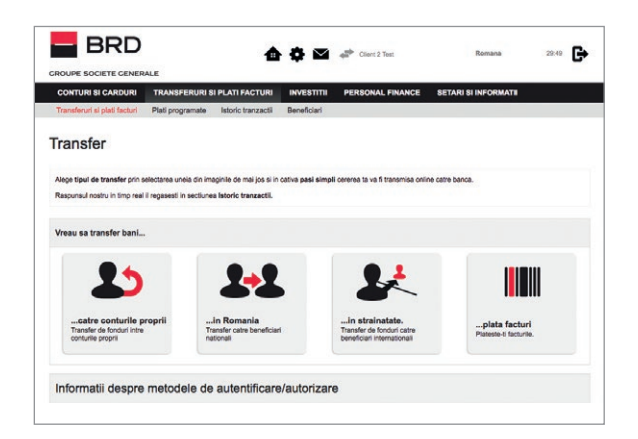

Dacă ai ales să utilizezi Token-ul (dispozitiv Token sau Token-ul mobil) beneficiarii pot fi salvați în timpul unui transfer, folosind opțiunea de a salva contul ca partener.

Dacă ai ales ca metodă de semnare parola SMS beneficiarii se creează printr-un simplu apel către serviciul MyBRD Contact sau în orice agentie BRD.

Odată finalizată și semnată tranzacția, răspunsul nostru îl regăsești consultând opțiunea de **Istoric tranzacții.**  Poți iniția transferuri în orice moment, iar procesarea lor se realizează în baza unui program de tranzacționare disponibil direct în aplicație în pagina afișată după ce ai ales tipul de transfer. Tot în aplicație ai informații referitoare la limitele de tranzacționare.

#### Istoric tranzacții

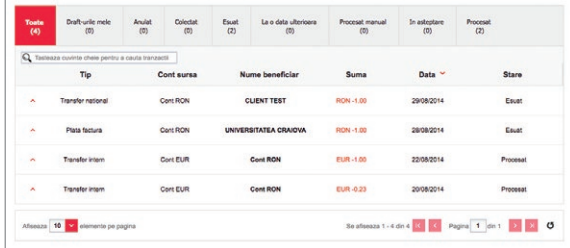

În acest meniu regăsești lista tranzacțiilor inițiate de tine prin intermediul serviciilor **MyBRD Net** și MyBRD Mobile.

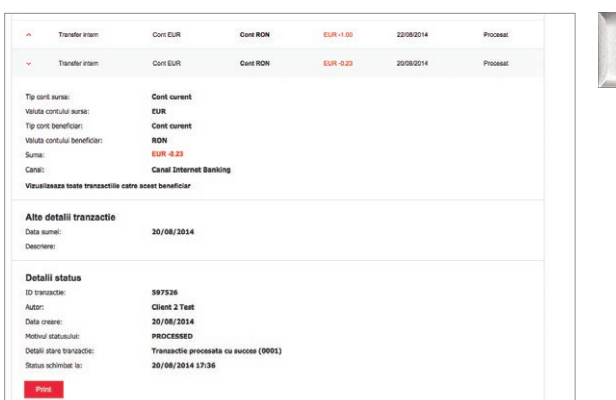

Folosind această listă ai posibilitatea de a:

- Identifica tranzacțiile în funcție de status-ul acestora
- Vizualiza detaliile tranzacțiilor prin selectarea fiecăreia în parte
- **Printa detaliile transferului pentru a face** dovada plății printr-un simplu click pe tranzactie și folosind butonul "Print"

Istoricul tranzacțiilor este disponibil pe o perioadă de 1 an, în mod GRATUIT.

# 8 Setări și informații utile

Aici poți efectua diverse setări astfel încât să îți personalizezi aplicația și conturile la care ai acces. De asemenea, ai la dispoziție o căsuță poștală în care vei primi mesaje importante de la bancă, dar care în acelasi timp îti permite să transmiti diverse solicitări sau sugestii către bancă.

În plus, poti consulta informatii despre cursurile valutare publicate de către bancă, valabile pentru transferurile între conturi.

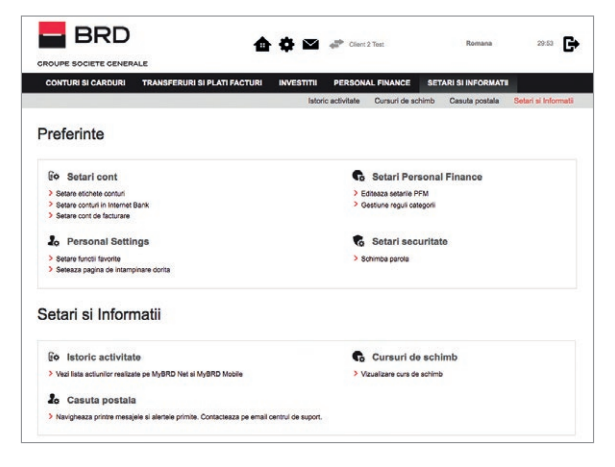

#### Echipa BRD Groupe Société Générale la dispoziția ta:

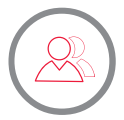

Consilierul tău din agenție (consultă lista agențiilor pe www.brd.ro/agentii&atm)

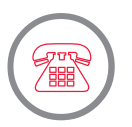

MyBRD Contact 0800.803.803, număr TelVerde gratuit în rețeaua Telekom 021.302.61.61, număr apelabil din orice rețea de telefonie \*BANCA (\*22622), număr cu tarif normal, apelabil din rețelele de telefonie Orange sau Vodafone

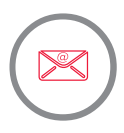

Internet www.brd.ro

#### BANCA TA. ECHIPA TA

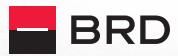

**GROUPE SOCIETE GENERALE**